# Online Maps Quick Guide

# **Contents**

#### For Desktop Computers

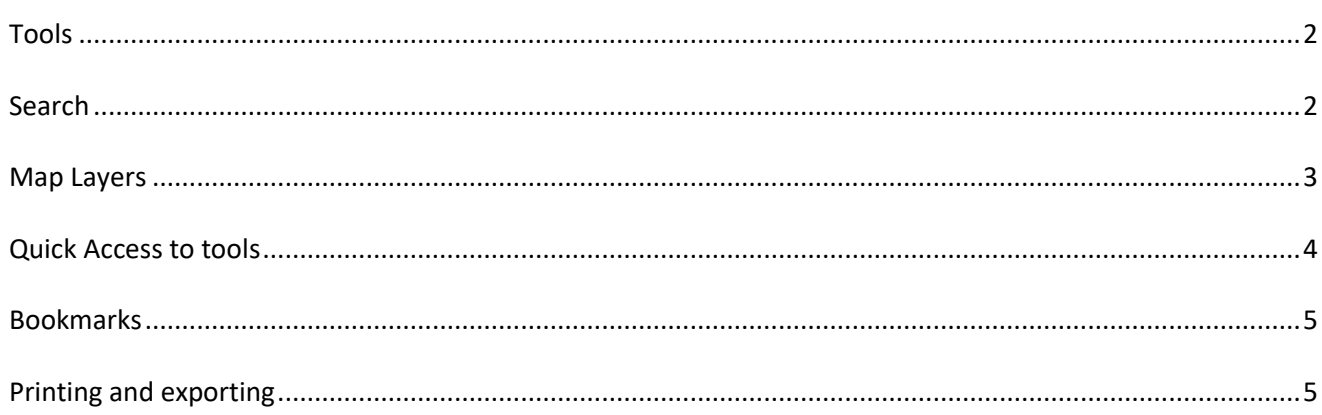

# **For Desktop Computers**

#### **Tools**

You can pan and zoom through the map by using your computer mouse. With the basic "Tools" tab, you can navigate through the map, identify features, measure distances and areas and create a printable map.

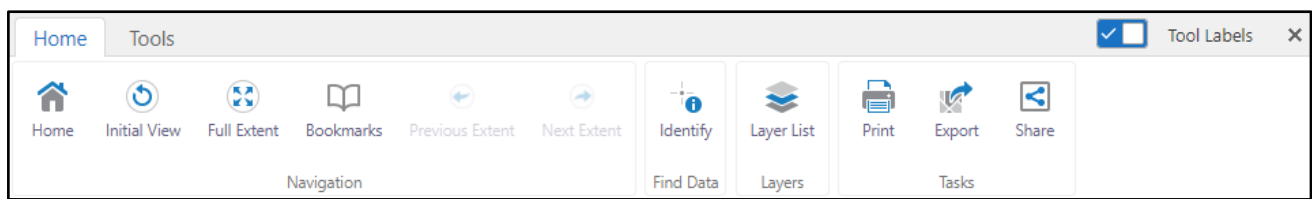

The "Tools" tab on the toolbar has drawing tools and tools to help you find data.

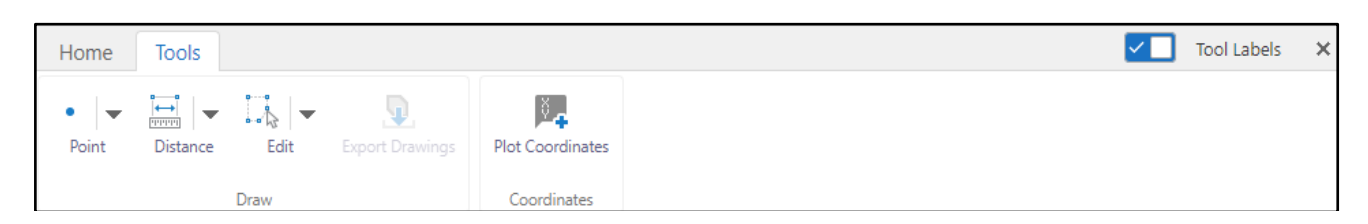

#### **Search**

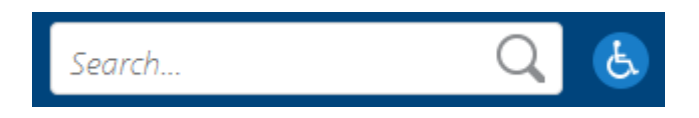

Search for an address, street name or valuation number by typing into the search bar. Results will appear in the side panel.

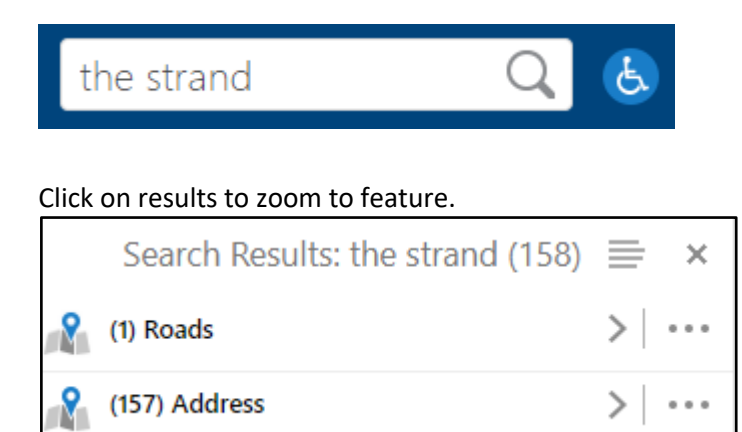

## **Map Layers**

At the bottom of the side panel, you can switch between results, map layers and the home panel.

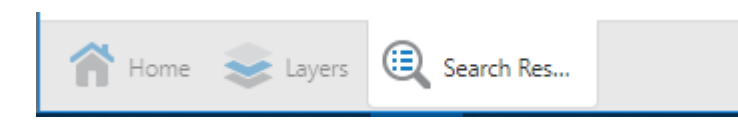

When on "Map Layers", you can select the layers you wish to display on the map by checking the box next to the layer name. Uncheck to remove the layer from current display.

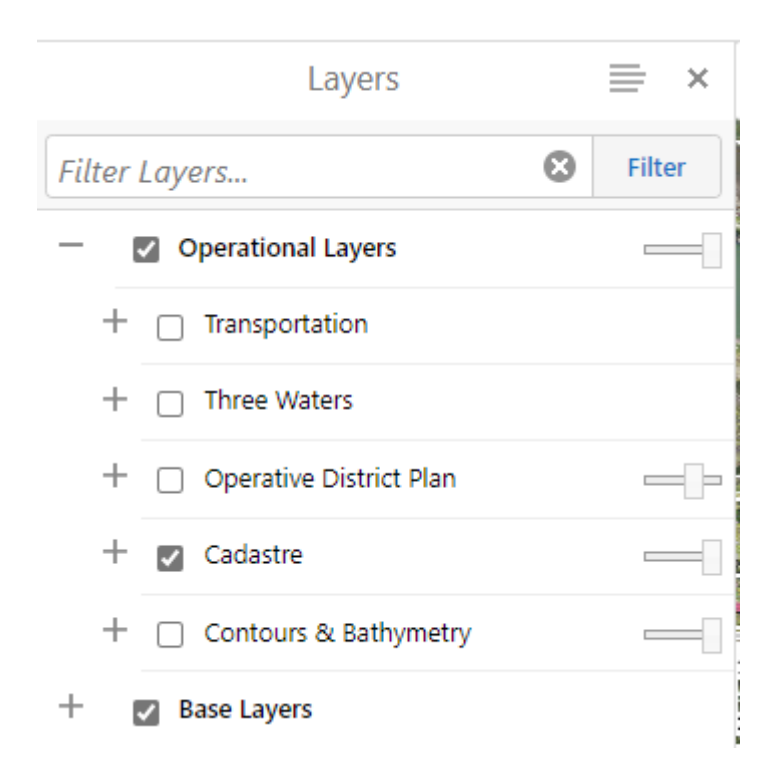

The striped icon at the top of the "Layers" panel gives you an explanation of the layers turned on.

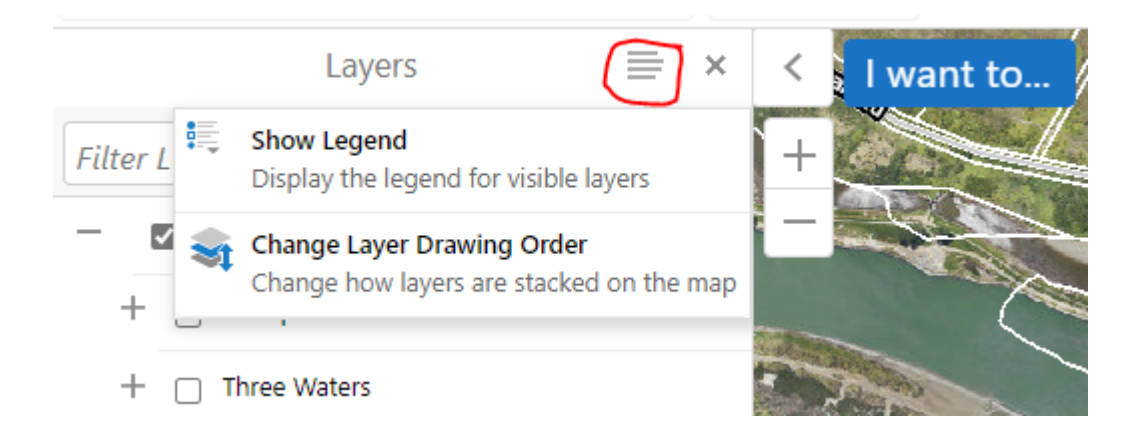

You can go back to the layer list, by clicking on the X button at the top "Legend" panel.

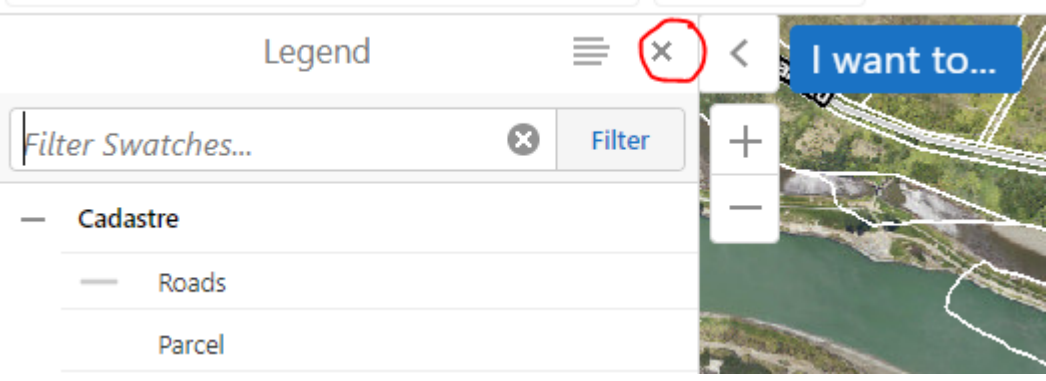

#### **Quick Access to tools**

The "I want to…" button in the map viewer allows quick access to commonly used tools.

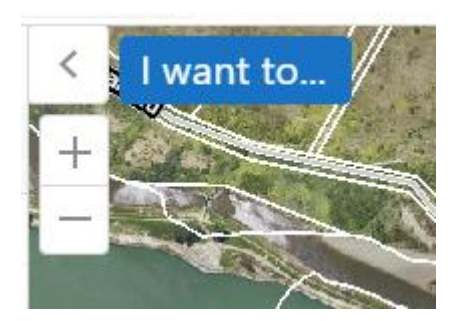

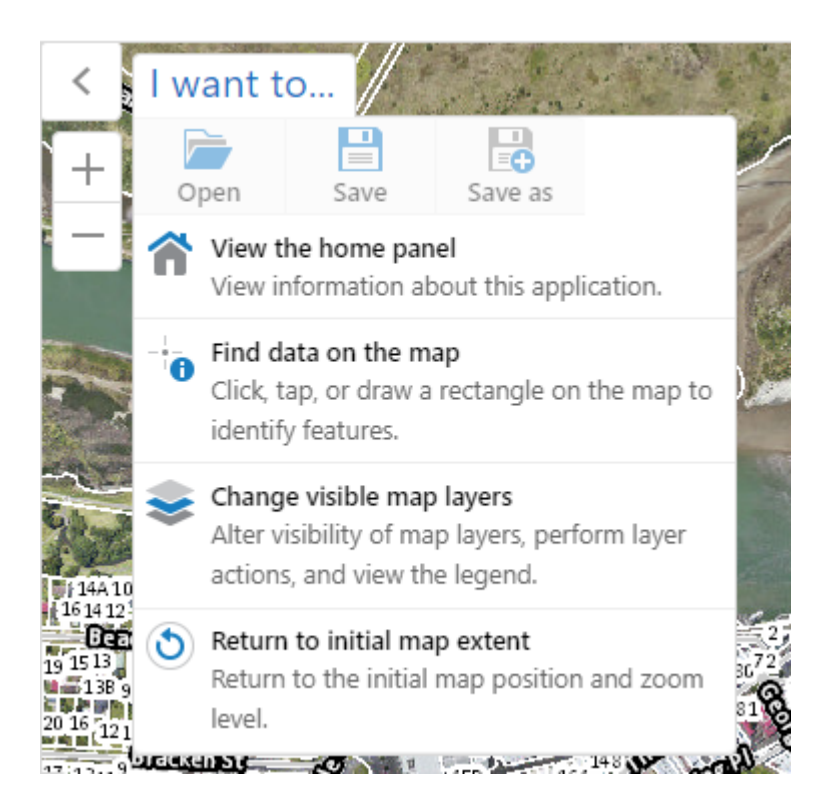

## **Bookmarks**

You can create spatial bookmarks by clicking on the Bookmarks icon …

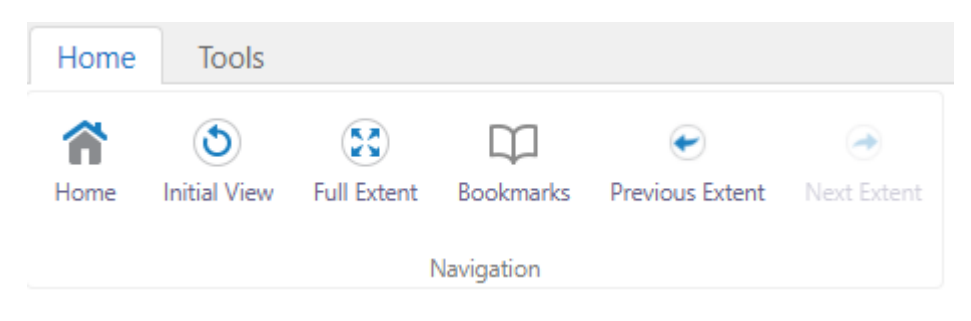

and bookmark the current extent of your map.

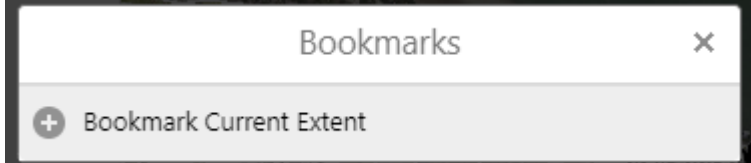

# **Printing and exporting**

You can create images and maps by using the Print, Export and Share functions.

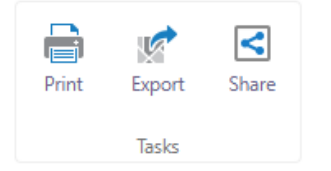

#### **Print**

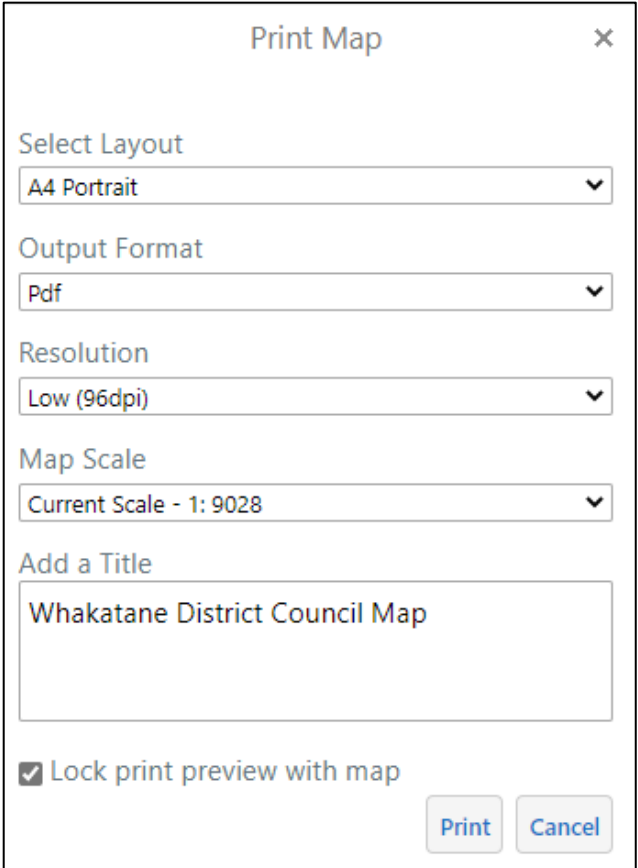

# **Export**

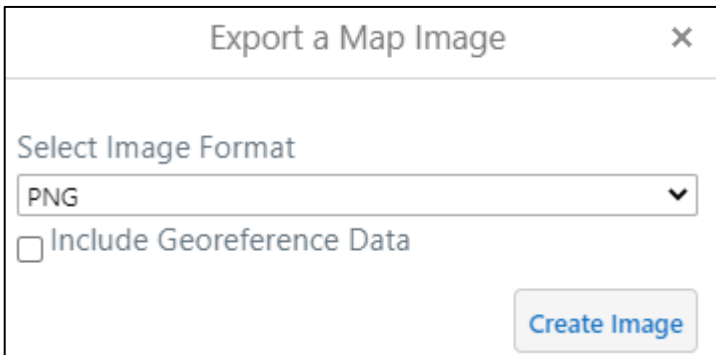

# **Share**

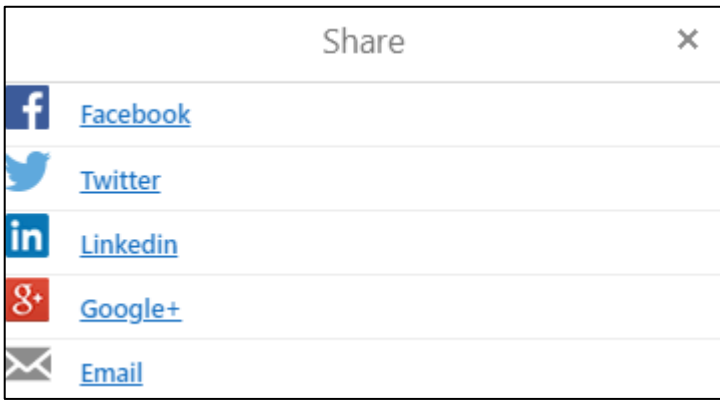